## **LMS Öğrenci Online Sınava Giriş Kılavuzu**

LMS platformuna giriş için **ÇÜBİS öğrenci işleri sistemine** girilir ve **Uzaktan Öğretim (Teams/CuLMS) Bilgilerimi Göster** butonuna tıklanır, (Şekil 1)

| <b>Adı Soyadı</b>             |                      |                                                  |  |              | Fakülte ADANA MESLEK YÜKSEKOKULU |
|-------------------------------|----------------------|--------------------------------------------------|--|--------------|----------------------------------|
| Öğrenci No                    | $\ddot{\phantom{1}}$ | <b>TC Kimlik No</b>                              |  | <b>Bölüm</b> | <b>ALC: 120</b>                  |
| Doğum Yeri                    |                      | Doğum Tarihi                                     |  | Ortalama     |                                  |
| <b>Anne Adı</b>               |                      | <b>Baba Adı</b>                                  |  | Danışman     |                                  |
| <b>Harc Durumu</b>            | <b>County</b>        | Maguin                                           |  |              |                                  |
| İletişim Bilgilerini Güncelle |                      | Uzaktan Öğretim (Teams/CuLMS) Bilgilerimi Göster |  |              | Covid Durum Görüntüle            |

**Şekil 1 :**ÇÜBİS Öğrenci İşleri Sistemi Uzaktan Öğretim bilgileri

Gelen Pencerede **CuLMS'e erişmek için tıklayınız** butonuna basılır, (Şekil 2).

|                                             | Adı Soyadı                       |                               |                     |                                                           | Fakülte ADANA MESLEK YÜKSEKOKULU |
|---------------------------------------------|----------------------------------|-------------------------------|---------------------|-----------------------------------------------------------|----------------------------------|
|                                             | Öğrenci No                       |                               | <b>TC Kimlik No</b> | Bölüm                                                     |                                  |
|                                             | Doğum Yeri                       |                               | Doğum Tarihi        | Ortalama                                                  |                                  |
|                                             | Anne Adı                         |                               | Baba Adı            | Danışman                                                  |                                  |
|                                             | Harc Durumu                      |                               | Yarıyıl             | Ders Almabilecek Üst Yarıyıl                              |                                  |
|                                             |                                  | İletişim Bilgilerini Güncelle |                     | Uzaktan Öğretim (Teams/CuLMS) Bilgilerimi Göster          | Covid Durum Görüntüle            |
|                                             | CuLMS'e erişmek için tıklayınız. | Deneme Sinavi Için Tıklaynız  |                     | Microsoft Teams / CuLMS Şifremi Unuttum/Giriş Yapamıyorum |                                  |
| <b>Seathle Official International Seats</b> |                                  |                               |                     |                                                           |                                  |

**Şekil 2 :** LMS 'e giriş butonu

Gelen Pencerede LMS giriş için kullanıcı adı girilir. Kullanıcı adı Microsoft Teams kullanıcı adı ile aynıdır, (Şekil 3).

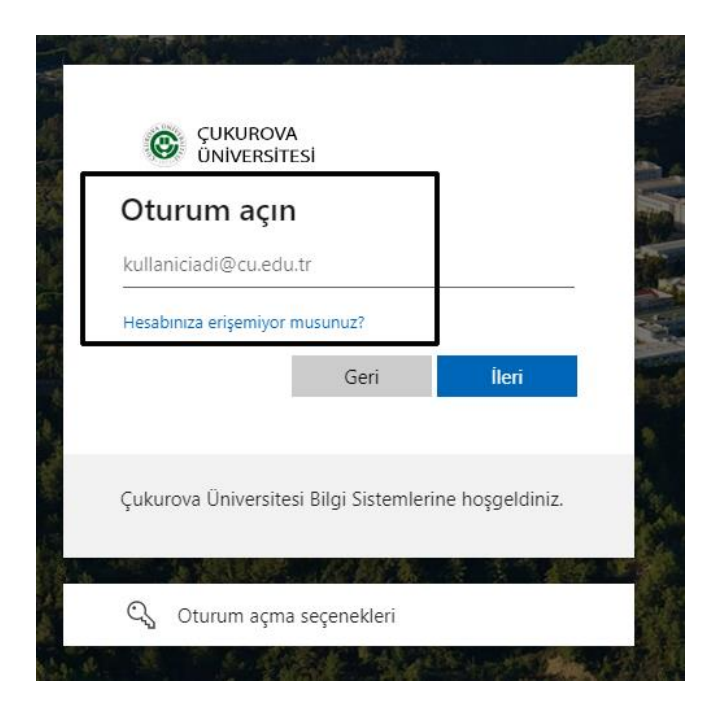

**Şekil 3:**LMS giriş kullanıcı adı

Bir sonraki aşamada LMS giriş parolası girilir. Parola da Microsoft Teams parolası ile aynıdır, Şekil 4.

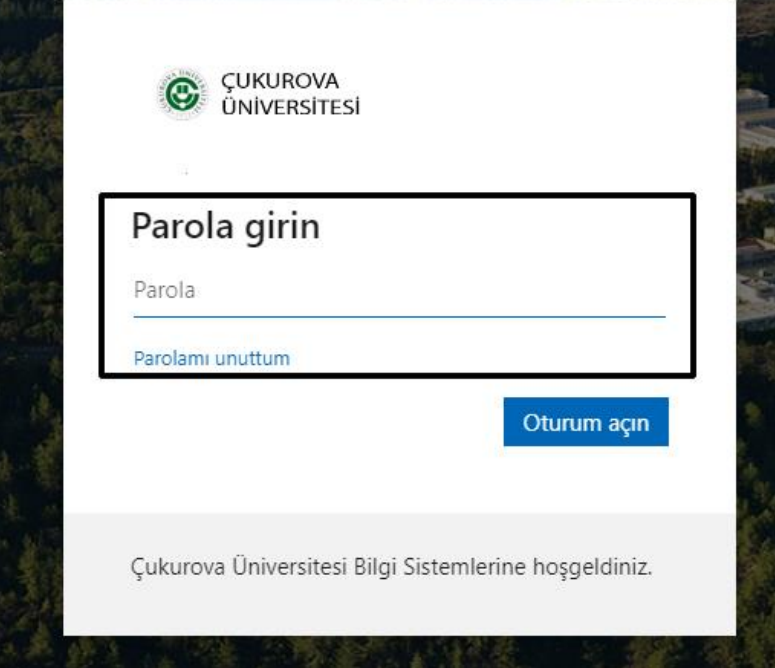

**Şekil 4:** LMS giriş parola kullanıcı adı

LMS giriş ekranı sol tarafında bulunan, sınav veya diğer ekli araçlarını görmek istediğimiz derse seçilir, (Şekil 5).

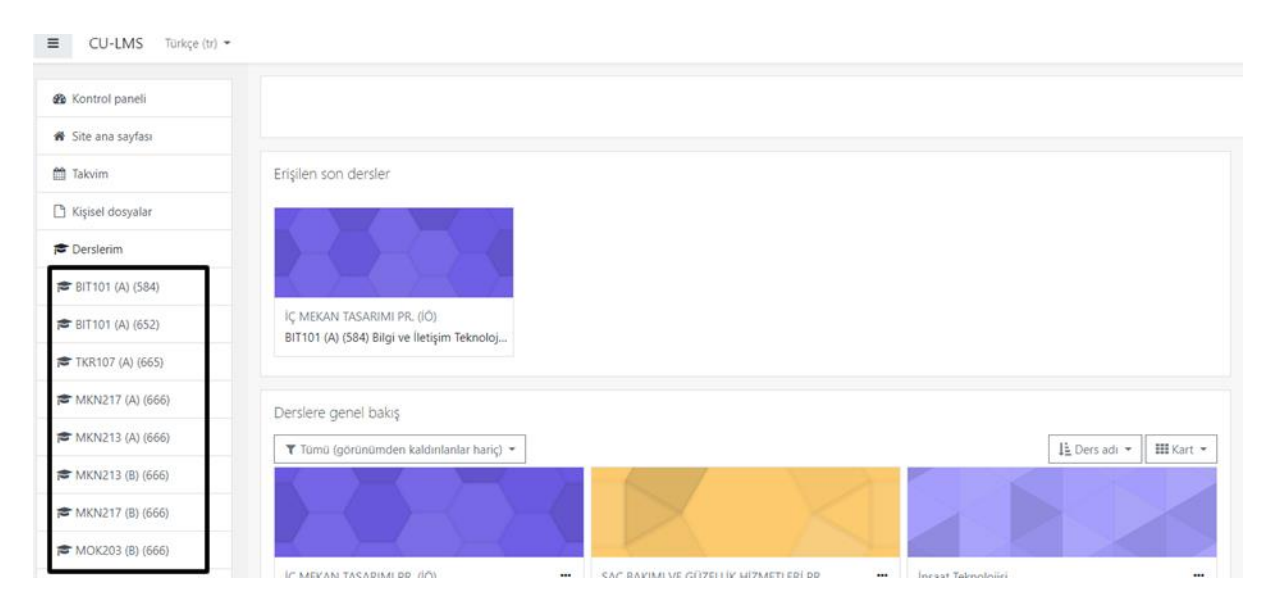

**Şekil 5:**LMS ders listesi

Seçilen ders kodu altında bu ders için eklenmiş araçlar(Sınav, dersnotu…) görülecektir. Sınav gün ve saati geldiğinde sınav ismine tıklanır (Şekil 6).

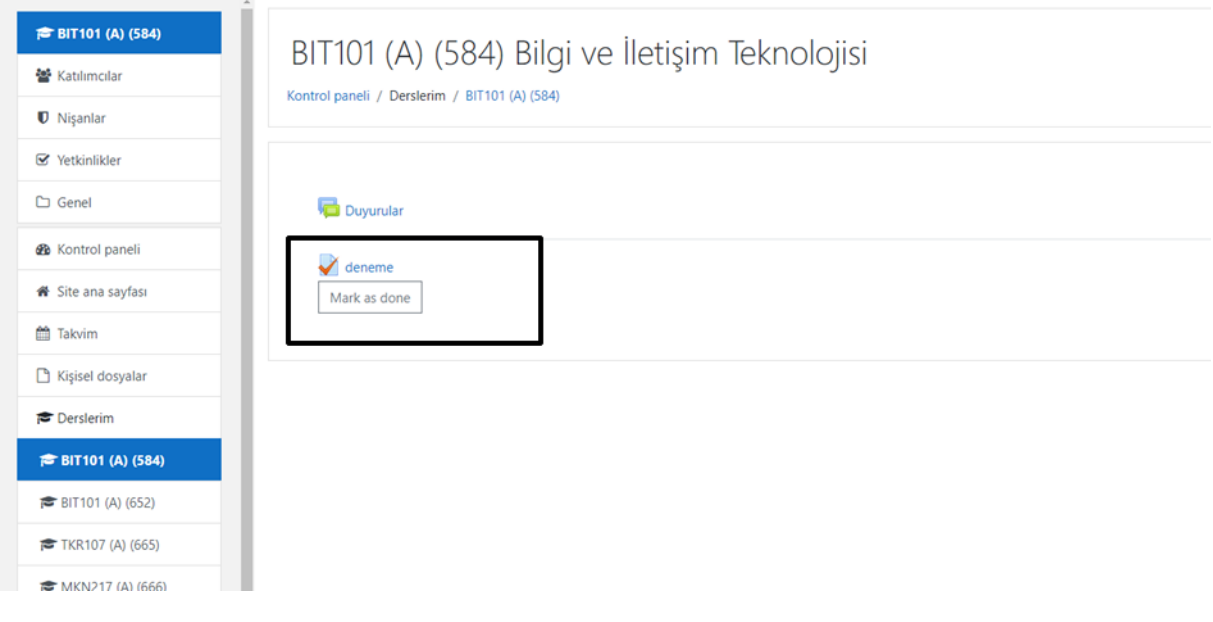

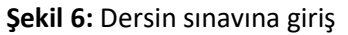

Sınav ile ilgili bilgilere bakıldıktan sonra **Sınavı şimdi uygula** butonuna tıklanır, (Şekil 7).

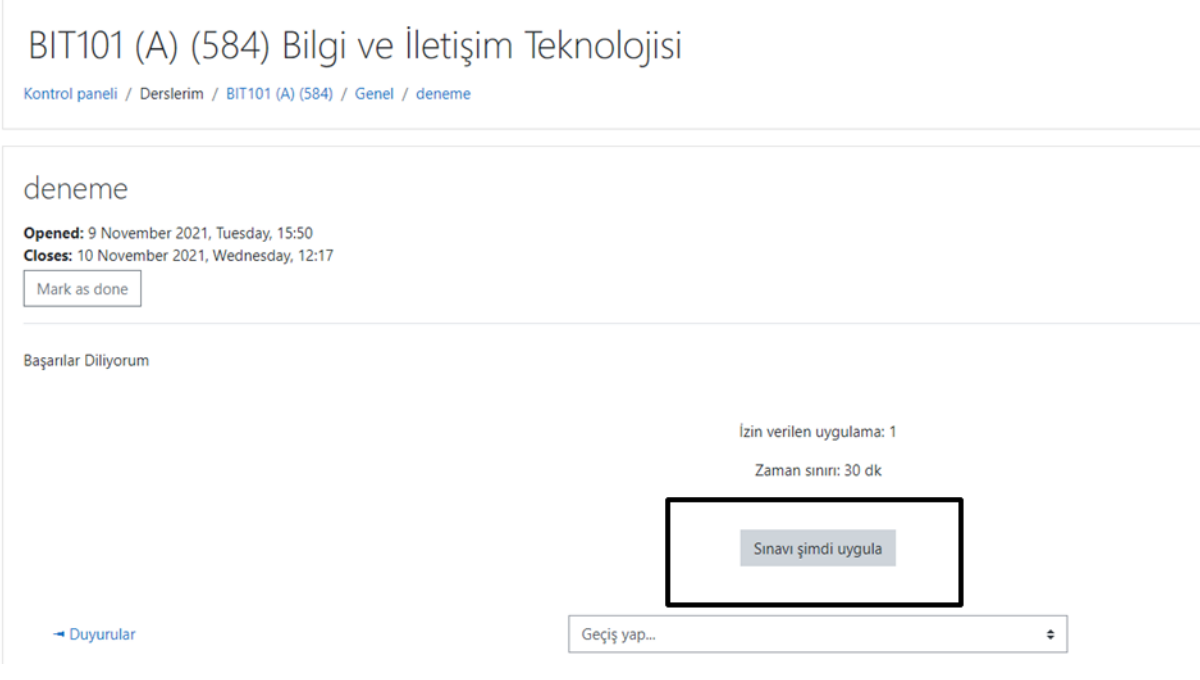

**Şekil 7:** Sınavı şimdi uygula butonu

Gelen pencerede yine sınav ile ilgili bilgileri okuduktan sonra **Uygulamayı Başlat**'a tıklanır, (Şekil 8)

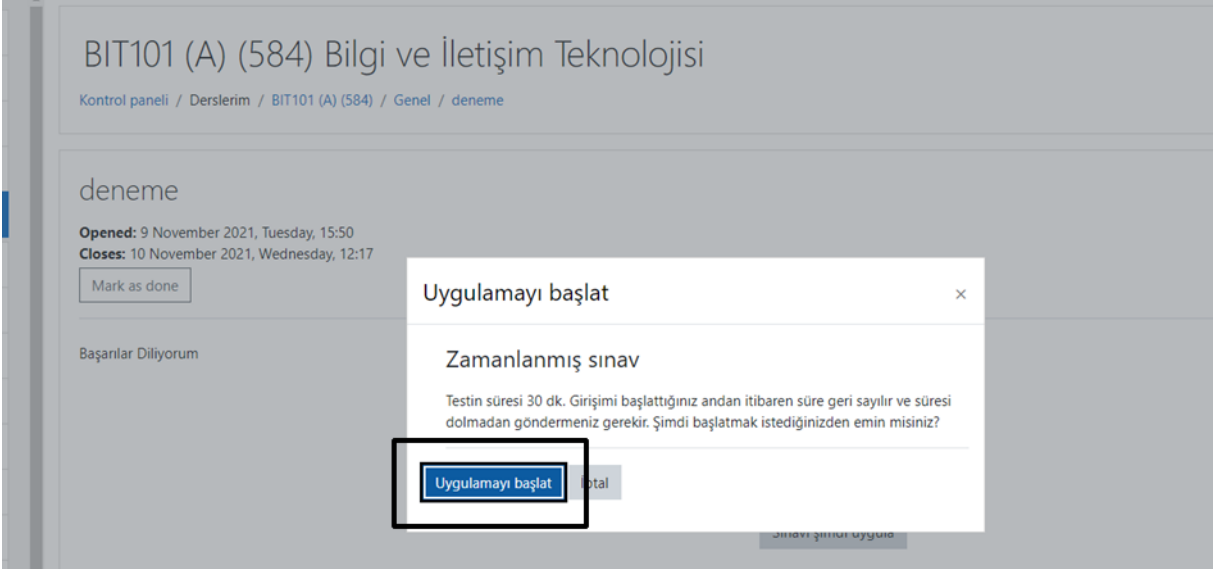

**Şekil 8:** Uygulamayı başlat butonu

Bir sonraki aşamada sorular karşınız gelecektir. Uygun seçenekler işaretlenir, bittikten sonra **Uygulamayı bitir** butonuna tıklanır, (Şekil 9).

BIT101 (A) (584) Bilgi ve İletişim Teknolojisi

Kontrol paneli / Derslerim / BIT101 (A) (584) / Genel / deneme

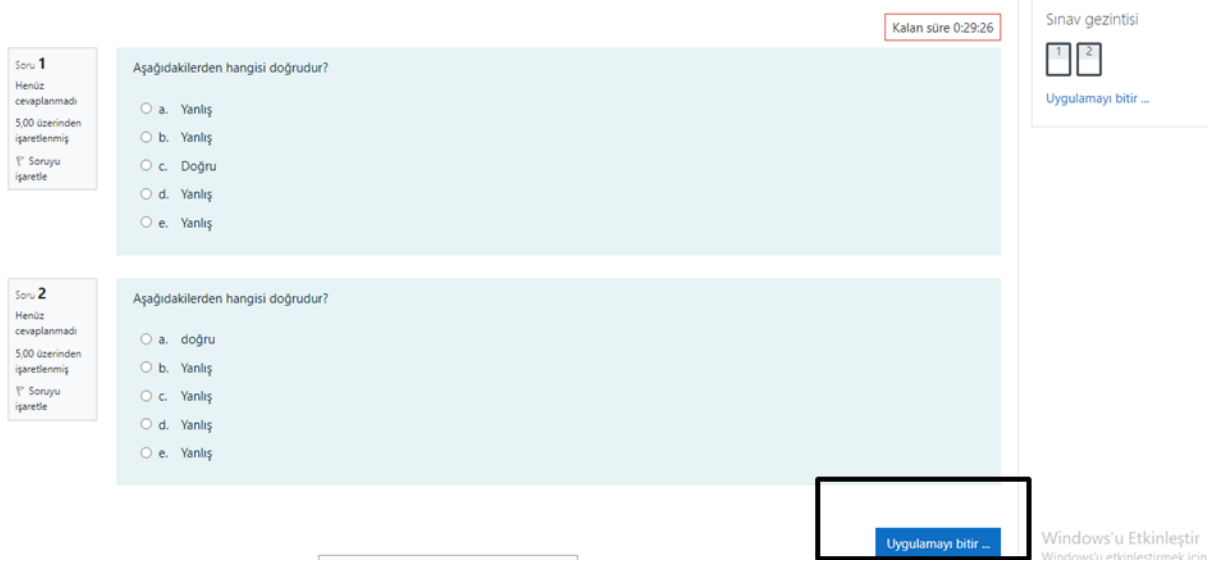

**Şekil 9:** Uygulamayı bitir butonu

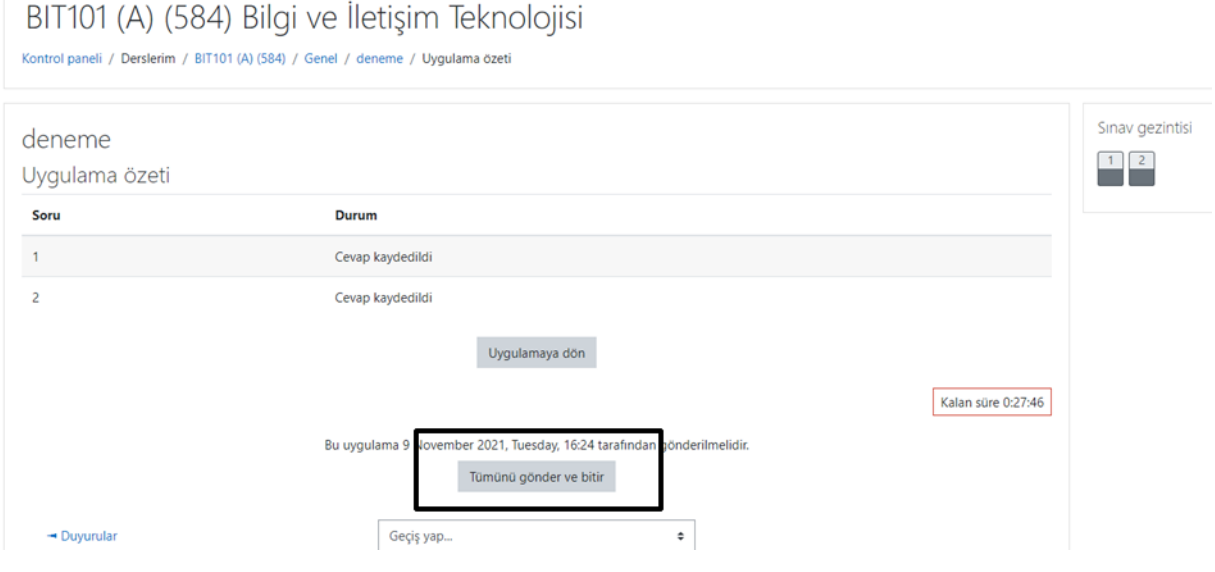

**Şekil 10:** Tümünü gönder ve bitir butonu

Son olarak **Tümünü gönder ve bitir** butonu ile sınav tamamlanır, (Şekil 11).

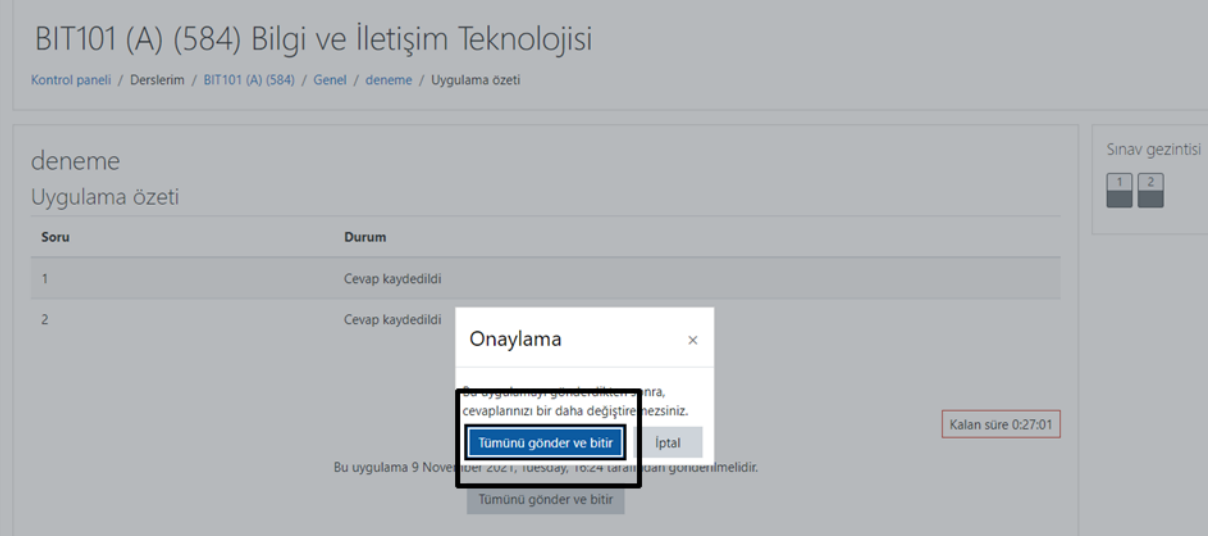

**Şekil 11:** Tümünü gönder ve bitir butonu